# Configurazione delle chiavi già condivise IKE con un server RADIUS per il client Cisco Secure VPN J.

### Sommario

[Introduzione](#page-0-0) **[Prerequisiti](#page-0-1) [Requisiti](#page-0-2)** [Componenti usati](#page-1-0) **[Convenzioni](#page-1-1) [Configurazione](#page-1-2)** [Esempio di rete](#page-1-3) [Creazione di un profilo sicuro Cisco](#page-1-4) [Configurazione del router](#page-3-0) [Configurazione del client](#page-5-0) **[Verifica](#page-6-0)** [Risoluzione dei problemi](#page-6-1) [Informazioni correlate](#page-8-0)

### <span id="page-0-0"></span>Introduzione

In questo documento viene descritto come configurare il segreto condiviso IKE (Internet Key Exchange) utilizzando un server RADIUS. La funzionalità segreto condiviso IKE che utilizza un server di autenticazione, autorizzazione e accounting (AAA) consente la ricerca di chiavi dal server AAA. Le chiavi già condivise non sono scalabili correttamente quando si installa un sistema VPN su larga scala senza un'Autorità di certificazione (CA). Quando si utilizzano indirizzi IP dinamici, ad esempio DHCP (Dynamic Host Configuration Protocol) o connessioni remote PPP (Point-to-Point Protocol), la modifica dell'indirizzo IP può rendere difficile o impossibile la ricerca della chiave a meno che non venga utilizzata una chiave già condivisa con caratteri jolly. Nella funzionalità segreta condivisa IKE che utilizza un server AAA, è possibile accedere al segreto condiviso durante la modalità aggressiva della negoziazione IKE tramite il server AAA. L'ID dello scambio viene usato come nome utente per eseguire una query sul server AAA se non è possibile trovare una chiave locale sul router Cisco IOS® a cui l'utente sta tentando di connettersi. Questa funzionalità è stata introdotta nel software Cisco IOS versione 12.1.T. Per utilizzare questa funzionalità è necessario che nel client VPN sia abilitata la modalità aggressiva.

## <span id="page-0-1"></span>**Prerequisiti**

<span id="page-0-2"></span>**Requisiti** 

Sul client VPN deve essere abilitata la modalità aggressiva e sul router deve essere in esecuzione il software Cisco IOS versione 12.1.T o successive.

#### <span id="page-1-0"></span>Componenti usati

Le informazioni fornite in questo documento si basano sulle seguenti versioni software e hardware:

- Cisco Secure ACS per Windows
- Software Cisco IOS release 12.2.8T
- Cisco 1700 Router

Le informazioni discusse in questo documento fanno riferimento a dispositivi usati in uno specifico ambiente di emulazione. Su tutti i dispositivi menzionati nel documento la configurazione è stata ripristinata ai valori predefiniti. Se la rete è operativa, valutare attentamente eventuali conseguenze derivanti dall'uso dei comandi.

#### <span id="page-1-1"></span>**Convenzioni**

Per ulteriori informazioni sulle convenzioni usate, consultare il documento [Cisco sulle convenzioni](//www.cisco.com/en/US/tech/tk801/tk36/technologies_tech_note09186a0080121ac5.shtml) [nei suggerimenti tecnici](//www.cisco.com/en/US/tech/tk801/tk36/technologies_tech_note09186a0080121ac5.shtml).

## <span id="page-1-2"></span>**Configurazione**

Questo documento utilizza le configurazioni mostrate di seguito.

- [Creazione di un profilo sicuro Cisco](#page-1-4)
- [Configurazione del router](#page-3-0)
- [Configurazione del client](#page-5-0)

Nota: per ulteriori informazioni sui comandi menzionati in questo documento, usare lo [strumento di](//tools.cisco.com/Support/CLILookup/cltSearchAction.do) [ricerca dei comandi](//tools.cisco.com/Support/CLILookup/cltSearchAction.do) (solo utenti [registrati](//tools.cisco.com/RPF/register/register.do)).

#### <span id="page-1-3"></span>Esempio di rete

Nel documento viene usata questa impostazione di rete:

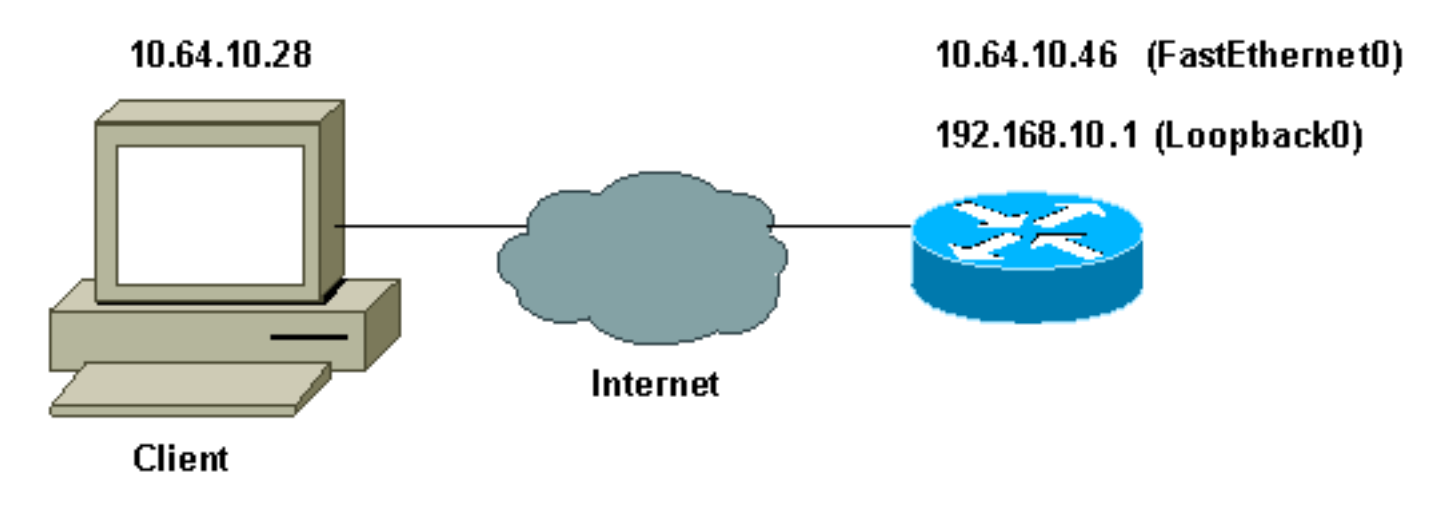

<span id="page-1-4"></span>Creazione di un profilo sicuro Cisco

Questo profilo è stato creato con UNIX, ma è possibile creare un profilo simile su Cisco Secure ACS per Windows.

```
# ./ViewProfile -p 9900 -u haseeb
User Profile Information
!--- The user name is sent by the VPN Client; !--- look at the client configuration. user =
haseeb{
radius=Cisco12.05 {
check_items= {
!--- This should always be "cisco." 2=cisco
}
reply_attributes= {
6=564=965=1!--- Pre-shared key. 9,1="ipsec:tunnel-password=secret12345"
9,1="ipsec:key-exchange=ike"
}
}
}
```
In questo output viene mostrato lo script utilizzato per aggiungere un profilo utente in Cisco Secure ACS for UNIX.

#!/bin/sh ./DeleteProfile -p 9900 -u haseeb ./AddProfile -p 9900 -u haseeb -a 'radius=Cisco12.05  $\{ \n \in \mathbb{C} : \n \in \mathbb{C} : \n \in \mathbb{C$ reply\_attributes = { \n 6=5 \n 64=9 \n 65=1 \n 9,1="ipsec:tunnel-password=cisco" \n 9,1="ipsec:key-exchange=ike" \n } \n }'

Attenersi alla procedura seguente per utilizzare la GUI per configurare il profilo utente su Cisco Secure ACS per Windows 2.6.

1. Definire il nome utente e la password

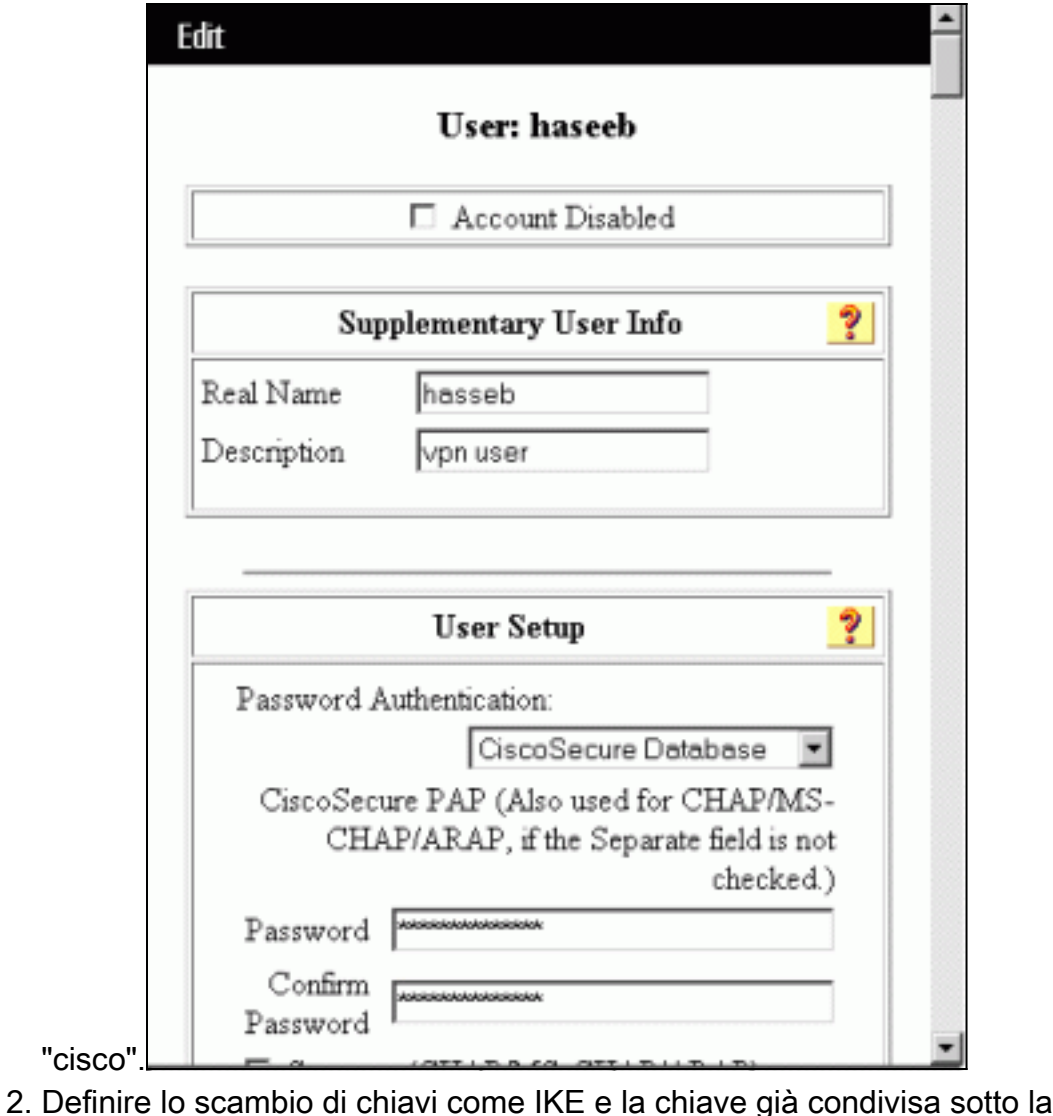

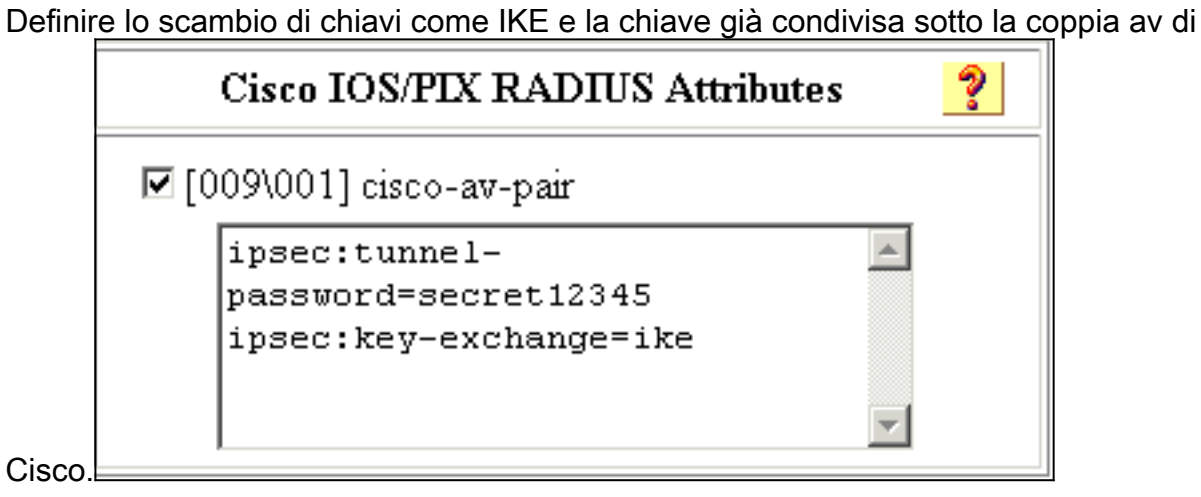

### <span id="page-3-0"></span>Configurazione del router

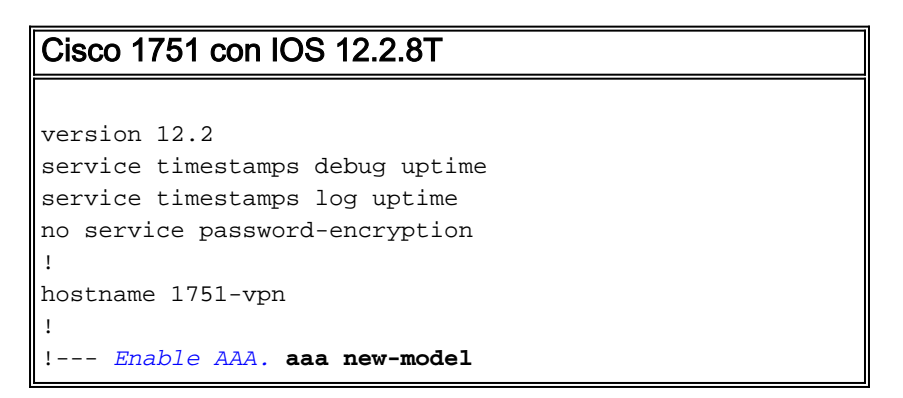

```
!
!
aaa authentication login default none
!--- Configure authorization. aaa authorization network
vpn_users group radius
aaa session-id common
!
memory-size iomem 15
mmi polling-interval 60
no mmi auto-configure
no mmi pvc
mmi snmp-timeout 180
ip subnet-zero
!
no ip domain-lookup
!
!--- Define IKE policy for phase 1 negotiations of the
VPN Clients. crypto isakmp policy 10
 hash md5
 authentication pre-share
crypto isakmp client configuration address-pool local
mypool
!
!--- Define IPSec policies - Phase 2 Policy for actual
data encryption. crypto ipsec transform-set myset esp-
des esp-md5-hmac
!
!--- Create dynamic crypto map. crypto dynamic-map
dynmap 10
 set transform-set myset
!
!--- Configure IKE shared secret using AAA server on
this router. crypto map intmap isakmp authorization list
vpn_users
!--- IKE Mode Configuration - the router will attempt !-
-- to set IP addresses for each peer. crypto map intmap
client configuration address initiate
!--- IKE Mode Configuration - the router will accept !--
- requests for IP addresses from any requesting peer.
crypto map intmap client configuration address respond
crypto map intmap 10 ipsec-isakmp dynamic dynmap
!
interface Loopback0
 ip address 192.168.10.1 255.255.255.0
!
interface Loopback1
 no ip address
!
interface Ethernet0/0
 no ip address
 half-duplex
!
interface FastEthernet0/0
 ip address 10.64.10.46 255.255.255.224
 speed auto
!--- Assign crypto map to interface. crypto map intmap
!
!--- Configure a local pool of IP addresses to be used
when a !--- remote peer connects to a point-to-point
interface. ip local pool mypool 10.1.2.1 10.1.2.254
ip classless
ip route 0.0.0.0 0.0.0.0 10.64.10.33
no ip http server
ip pim bidir-enable
```

```
!
!--- Specify the security server protocol and defines
security !--- server host IP address and UDP port
number. radius-server host 10.64.10.7 auth-port 1645
acct-port 1646 key cisco123
radius-server retransmit 3
!
line con 0
 exec-timeout 0 0
line aux 0
line vty 0 4
!
end
```
#### <span id="page-5-0"></span>Configurazione del client

Per configurare il client, procedere come segue.

1. Nell'Editor dei criteri di sicurezza passare a Criteri di sicurezza di rete > ritorna. Selezionare il Tipo ID come indirizzo di posta elettronica e inserire un nome utente da configurare sul server RADIUS. Se questa impostazione viene lasciata come "Indirizzo IP", il nome utente inviato al server RADIUS sarà l'indirizzo IP del PC client.

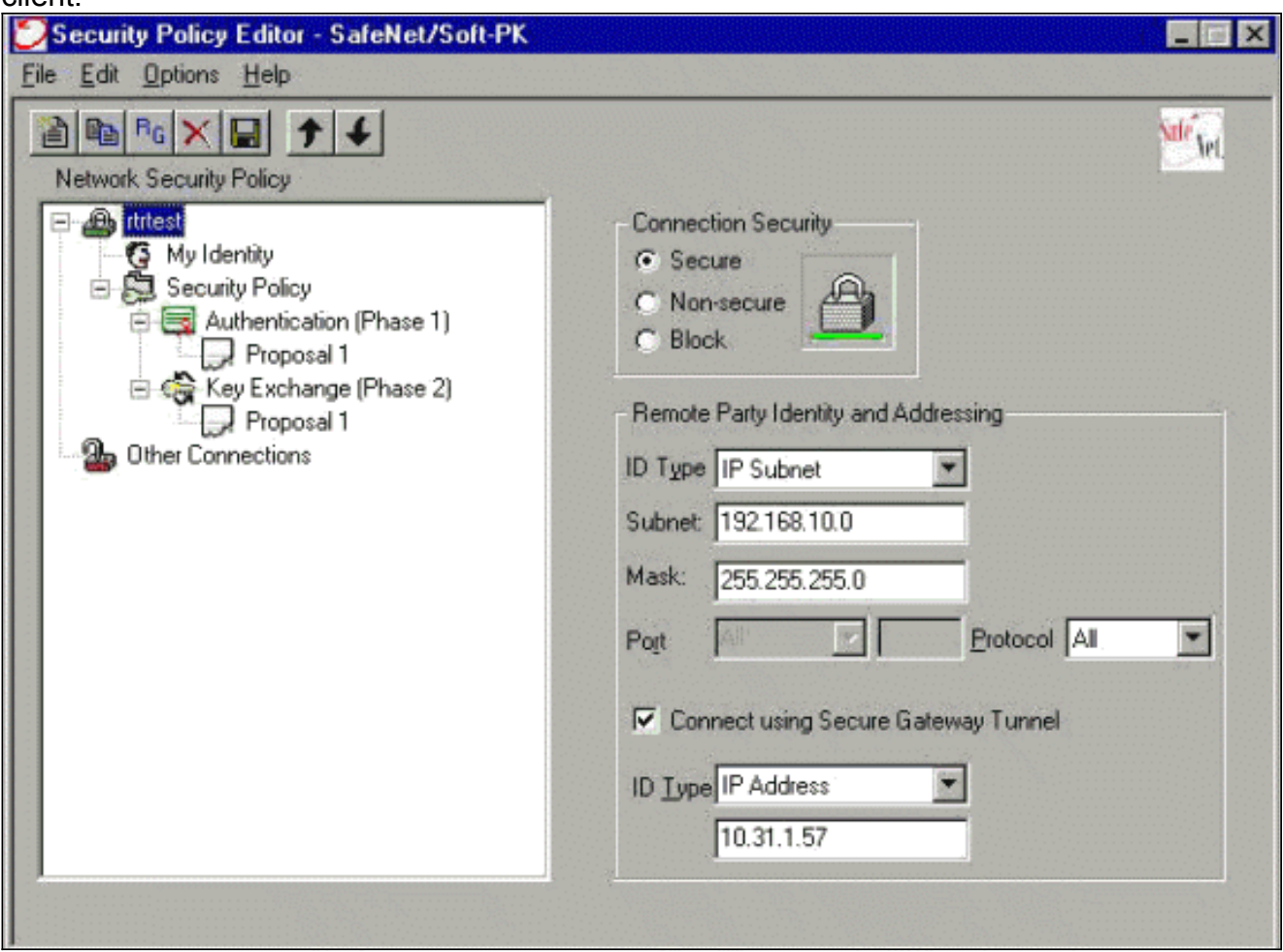

2. Selezionare Network Security Policy > Retritest > My Identity e selezionare Aggressive Mode. Se questa modalità non è selezionata, l'installazione non funzionerà.

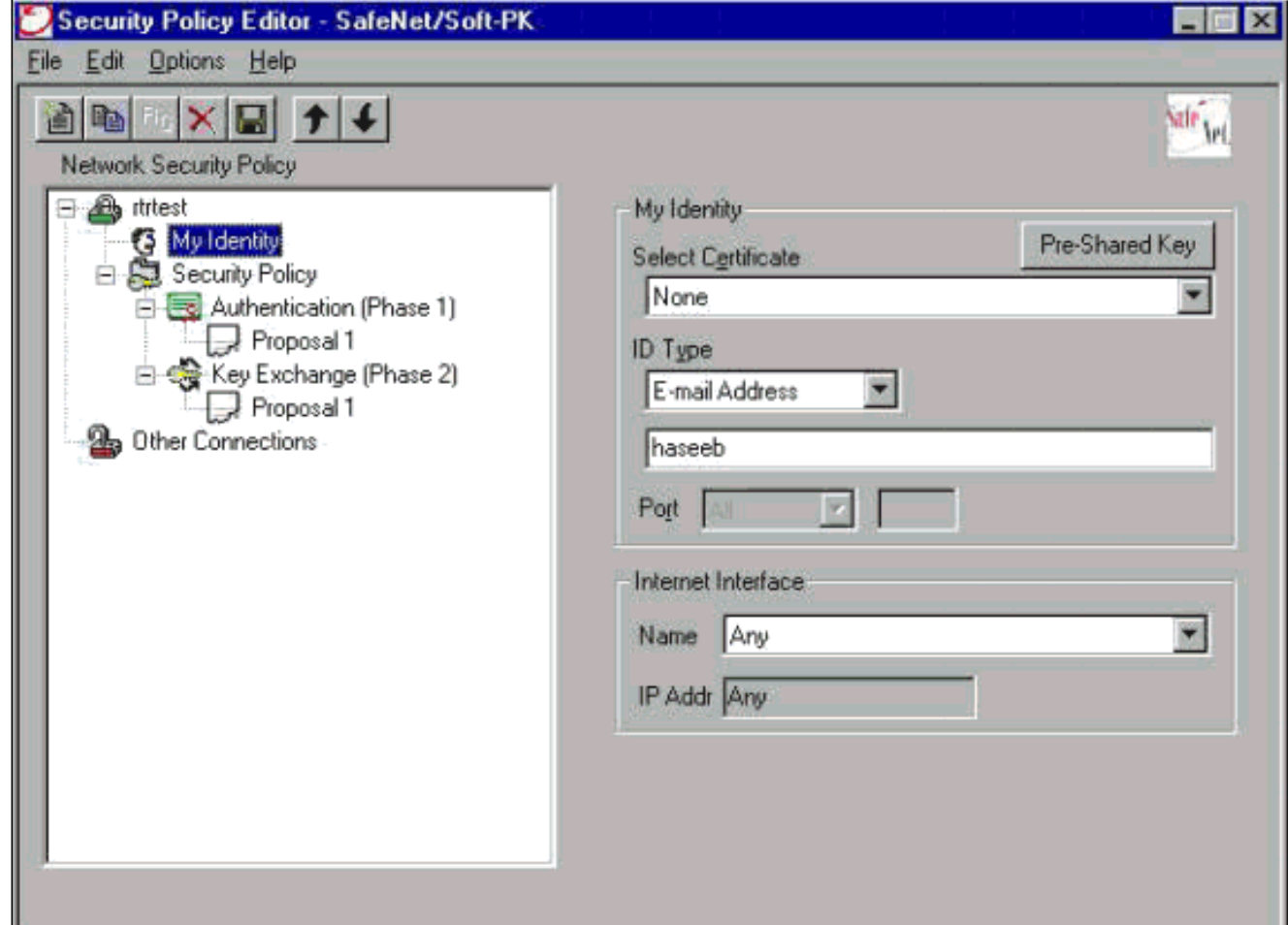

## <span id="page-6-0"></span>**Verifica**

Attualmente non è disponibile una procedura di verifica per questa configurazione.

### <span id="page-6-1"></span>Risoluzione dei problemi

Le informazioni contenute in questa sezione permettono di risolvere i problemi relativi alla configurazione.

L'output mostrato mostra i debug corretti per questa configurazione:

```
23:43:41: ISAKMP (0:0): received packet from 10.64.10.28 (N) NEW SA
23:43:41: ISAKMP: local port 500, remote port 500
23:43:41: ISAKMP: Locking CONFIG struct 0x8180BEF4 from
     crypto_ikmp_config_initialize_sa, count 2
23:43:41: ISAKMP (0:3): processing SA payload. message ID = 0
23:43:41: ISAKMP (0:3): processing ID payload. message ID = 0
23:43:41: ISAKMP (0:3): processing vendor id payload
23:43:41: ISAKMP (0:3): vendor ID seems Unity/DPD but bad major
23:43:41: ISAKMP (0:3): vendor ID is XAUTH
23:43:41: ISAKMP (0:3): Checking ISAKMP transform 1 against priority 10 policy
23:43:41: ISAKMP: encryption DES-CBC
23:43:41: ISAKMP: hash MD5
23:43:41: ISAKMP: default group 1
23:43:41: ISAKMP: auth pre-share
!--- ISAKMP policy proposed by VPN Client !--- matched the configured ISAKMP policy. 23:43:41:
ISAKMP (0:3): atts are acceptable. Next payload is 0
```

```
23:43:41: ISAKMP (0:3): processing NONCE payload. message ID = 0
23:43:41: ISAKMP (0:3): SKEYID state generated
23:43:41: ISAKMP (0:3): processing vendor id payload
23:43:41: ISAKMP (0:3): vendor ID seems Unity/DPD but bad major
23:43:41: ISAKMP (0:3): vendor ID is XAUTH
23:43:41: ISAKMP (0:3): SA is doing pre-shared key authentication
      using id type ID_IPV4_ADDR
23:43:41: ISAKMP (3): ID payload
  next-payload : 10
   type : 1
    protocol : 17
   port : 500
  length : 8
23:43:41: ISAKMP (3): Total payload length: 12
23:43:41: ISAKMP (0:3): sending packet to 10.64.10.28 (R) AG_INIT_EXCH
23:43:41: ISAKMP (0:3): Input = IKE_MESG_FROM_PEER, IKE_AM_EXCH
Old State = IKE_READY New State = IKE_R_AM2
23:43:42: ISAKMP (0:3): received packet from 10.64.10.28 (R) AG_INIT_EXCH
23:43:42: ISAKMP (0:3): processing HASH payload. message ID = 0
23:43:42: ISAKMP (0:3): SA has been authenticated with 10.64.10.28
23:43:42: ISAKMP (0:3): Input = IKE_MESG_FROM_PEER, IKE_AM_EXCH
Old State = IKE_R_AM2 New State = IKE_P1_COMPLETE
23:43:43: ISAKMP (0:3): received packet from 10.64.10.28 (R) QM_IDLE
23:43:43: ISAKMP (0:3): Need config/address
23:43:43: ISAKMP (0:3): Need config/address
23:43:43: ISAKMP: Sending private address: 10.1.2.2
23:43:43: ISAKMP (0:3): initiating peer config to 10.64.10.28.
      ID = -1082015193
23:43:43: ISAKMP (0:3): sending packet to 10.64.10.28 (R) CONF_ADDR
23:43:43: ISAKMP (0:3): Input = IKE_MESG_INTERNAL, IKE_PHASE1_COMPLETE
Old State = IKE_P1_COMPLETE New State = IKE_CONFIG_MODE_SET_SENT
23:43:43: ISAKMP (0:3): received packet from 10.64.10.28 (R) CONF_ADDR
23:43:43: ISAKMP (0:3): processing transaction payload from 10.64.10.28.
      message ID = -1082015193
23:43:43: ISAKMP: Config payload ACK
23:43:43: ISAKMP (0:3): peer accepted the address!
23:43:43: ISAKMP (0:3): deleting node -1082015193 error FALSE
      reason "done with transaction"
23:43:43: ISAKMP (0:3): Input = IKE_MESG_FROM_PEER, IKE_CFG_ACK
Old State = IKE_CONFIG_MODE_SET_SENT New State = IKE_P1_COMPLETE
23:43:43: ISAKMP (0:3): Delaying response to QM request.
23:43:43: ISAKMP (0:3): Input = IKE_MESG_INTERNAL, IKE_PHASE1_COMPLETE
Old State = IKE_P1_COMPLETE New State = IKE_P1_COMPLETE
23:43:44: ISAKMP (0:3): received packet from 10.64.10.28 (R) QM_IDLE
23:43:44: ISAKMP (0:3): processing HASH payload. message ID = -920829332
23:43:44: ISAKMP (0:3): processing SA payload. message ID = -920829332
23:43:44: ISAKMP (0:3): Checking IPSec proposal 1
23:43:44: ISAKMP: transform 1, ESP_DES
23:43:44: ISAKMP: attributes in transform:
23:43:44: ISAKMP: authenticator is HMAC-MD5
23:43:44: ISAKMP: encaps is 1
!--- Proposed Phase 2 transform set !--- matched configured IPSec transform set. 23:43:44:
ISAKMP (0:3): atts are acceptable.
23:43:44: IPSEC(validate_proposal_request): proposal part #1,
(key eng. msg.) INBOUND local= 10.64.10.46, remote= 10.64.10.28,
local_proxy= 192.168.10.0/255.255.255.0/0/0 (type=4),
remote_proxy= 10.1.2.2/255.255.255.255/0/0 (type=1),
protocol= ESP, transform= esp-des esp-md5-hmac ,
lifedur= 0s and 0kb,
spi= 0x0(0), conn_id= 0, keysize= 0, flags= 0x423:43:44: ISAKMP (0:3): processing NONCE payload. message ID = -920829332
23:43:44: ISAKMP (0:3): processing ID payload. message ID = -920829332
```
23:43:41: ISAKMP (0:3): processing KE payload. message ID = 0

```
23:43:44: ISAKMP (0:3): processing ID payload. message ID = -920829332
23:43:44: ISAKMP (0:3): asking for 1 spis from ipsec
23:43:44: ISAKMP (0:3): Node -920829332,
      Input = IKE_MESG_FROM_PEER, IKE_QM_EXCH
Old State = IKE_QM_READY New State = IKE_QM_SPI_STARVE
23:43:44: IPSEC(key_engine): got a queue event...
23:43:44: IPSEC(spi_response): getting spi 2940839732 for SA
from 10.64.10.46 to 10.64.10.28 for prot 3
23:43:44: ISAKMP: received ke message (2/1)
23:43:45: ISAKMP (0:3): sending packet to 10.64.10.28 (R) QM_IDLE
23:43:45: ISAKMP (0:3): Node -920829332,
      Input = IKE_MESG_FROM_IPSEC, IKE_SPI_REPLY
Old State = IKE_QM_SPI_STARVE New State = IKE_QM_R_QM2
23:43:45: ISAKMP (0:3): received packet from 10.64.10.28 (R) QM_IDLE
23:43:45: ISAKMP (0:3): Creating IPSec SAs
23:43:45: inbound SA from 10.64.10.28 to 10.64.10.46
      (proxy 10.1.2.2 to 192.168.10.0)
23:43:45: has spi 0xAF49A734 and conn_id 200 and flags 4
23:43:45: outbound SA from 10.64.10.46 to 10.64.10.28
      (proxy 192.168.10.0 to 10.1.2.2 )
23:43:45: has spi 1531785085 and conn_id 201 and flags C
23:43:45: ISAKMP (0:3): deleting node 1961959105 error FALSE
      reason "saved qm no longer needed"
23:43:45: ISAKMP (0:3): deleting node -920829332 error FALSE
      reason "quick mode done (await()"
23:43:45: ISAKMP (0:3): Node -920829332,
      Input = IKE_MESG_FROM_PEER, IKE_QM_EXCH
Old State = IKE_QM_R_QM2 New State = IKE_QM_PHASE2_COMPLETE
23:43:45: IPSEC(key_engine): got a queue event...
23:43:45: IPSEC(initialize_sas): ,
(key eng. msg.) INBOUND local= 10.64.10.46, remote= 10.64.10.28,
local_proxy= 192.168.10.0/255.255.255.0/0/0 (type=4),
remote_proxy= 10.1.2.2/0.0.0.0/0/0 (type=1),
protocol= ESP, transform= esp-des esp-md5-hmac ,
lifedur= 0s and 0kb,
spi= 0xAF49A734(2940839732), conn_id= 200, keysize= 0, flags= 0x4
23:43:45: IPSEC(initialize_sas): ,
(key eng. msg.) OUTBOUND local= 10.64.10.46, remote= 10.64.10.28,
local_proxy= 192.168.10.0/255.255.255.0/0/0 (type=4),
remote_proxy= 10.1.2.2/0.0.0.0/0/0 (type=1),
protocol= ESP, transform= esp-des esp-md5-hmac ,
lifedur= 0s and 0kb,
spi= 0x5B4D2F7D(1531785085), conn_id= 201, keysize= 0, flags= 0xC
!--- IPSec SAs created. 23:43:45: IPSEC(create_sa): sa created, (sa) sa_dest= 10.64.10.46,
      sa_prot= 50, sa_spi= 0xAF49A734(2940839732),
sa_trans= esp-des esp-md5-hmac , sa_conn_id= 200
23:43:45: IPSEC(create_sa): sa created, (sa) sa_dest= 10.64.10.28,
      sa_prot= 50, sa_spi= 0x5B4D2F7D(1531785085),
sa_trans= esp-des esp-md5-hmac , sa_conn_id= 201
23:43:45: ISAKMP: received ke message (4/1)
23:43:45: ISAKMP: Locking CONFIG struct 0x8180BEF4
      for crypto_ikmp_config_handle_kei_mess, count 3
23:43:50: ISAKMP (0:2): purging node 618568216
23:43:50: ISAKMP (0:2): purging node -497663485
23:44:00: ISAKMP (0:2): purging SA., sa=816B5724, delme=816B5724
23:44:00: ISAKMP: Unlocking CONFIG struct 0x8180BEF4 on
      return of attributes, count 2
```
#### <span id="page-8-0"></span>Informazioni correlate

- [Pagina di supporto RADIUS](//www.cisco.com/en/US/tech/tk583/tk547/tsd_technology_support_sub-protocol_home.html?referring_site=bodynav)
- [Pagina di supporto di Cisco Secure ACS per Windows](//www.cisco.com/en/US/products/sw/secursw/ps2086/index.html?referring_site=bodynav)
- [Pagina di supporto di Cisco Secure ACS per UNIX](//www.cisco.com/en/US/products/sw/secursw/ps4911/tsd_products_support_eol_series_home.html?referring_site=bodynav)
- [Pagina di supporto per IPSec](//www.cisco.com/en/US/tech/tk583/tk372/tsd_technology_support_protocol_home.html?referring_site=bodynav)
- [RFC \(Requests for Comments\)](http://www.ietf.org/rfc.html?referring_site=bodynav)
- [Supporto tecnico Cisco Systems](//www.cisco.com/cisco/web/support/index.html?referring_site=bodynav)